## **SD Bonuspunkte: Dokumentation**

## **Übersicht**

Das Plugin *SD Bonuspunkte für JTL Shop 4* bietet eine Möglichkeit, Ihren JTL Shop mit einem Punktesystem aufzurüsten, bei dem Ihre Kunden mit jedem Einkauf Bonuspunkte sammeln und diese dann für zukünftige Einkäufe einsetzen können.

## **Einrichtung**

#### **Systemanforderungen**

Das Plugin *SD Bonuspunkte* erfordert **JTL Shop in Version 4.0 oder höher** sowie **PHP 5.6 oder höher**.

#### **Lizenz**

Das Plugin hat eine 14-tägige kostenlose Testphase. Während dieser kann es voll genutzt werden. Wird dann keine Lizenz erworben, so deaktiviert sich das Plugin automatisch.

Die Lizenz zur Nutzung des Plugins ist zeitlich unbegrenzt und kann im Star Designz Webshop erworben werden.

#### **Installation**

*Hinweis: Bei der Installation handelt es sich um eine Standardfunktion von JTL Shop. Wenn Sie mit jener vertraut sind, können Sie diesen Abschnitt überspringen.*

- 1. Laden Sie das Plugin im Star Designz Webshop herunter. Es wird als .zip-Datei bereit gestellt.
- 2. Melden Sie sich in der Administrationsoberfläche Ihres JTL Shops an und wählen Sie im Hauptmenü *Plugins* | *Pluginverwaltung*. Auf der Seite *Pluginverwaltung* wählen Sie den Reiter *Upload*.
- 3. Klicken Sie auf *Auswählen …* und wählen die in Schritt 1. heruntergeladene .zip-Datei aus. Klicken Sie anschließend auf *Hochladen*.

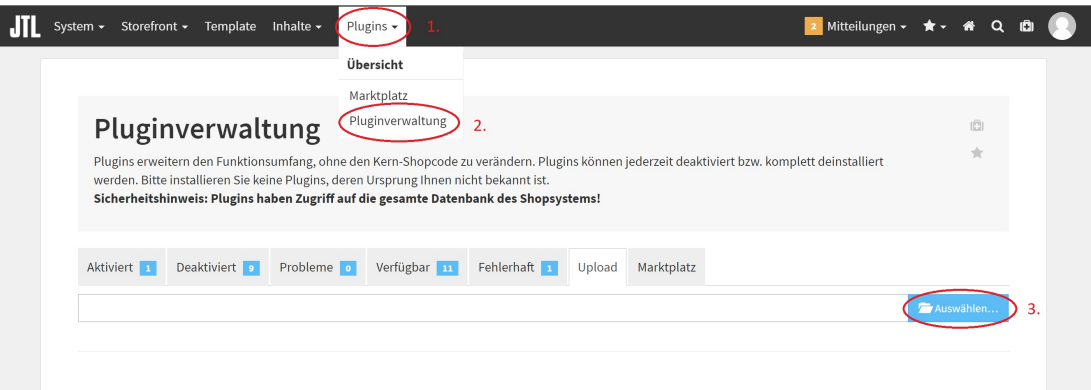

4. Wählen Sie den Reiter *Verfügbar*, markieren Sie das Kästchen vor dem Eintrag *SD Bonuspunkte*. Dabei wird eine Lizenzinformation angezeigt, die Sie mit *OK* bestätigen müssen, um fortzufahren. Klicken Sie anschließend auf *Installieren*. Die Administrationsoberfläche zeigt danach automatisch den Reiter *Aktiviert* an, wo das Plugin *SD Bonuspunkte* als aktiviert angezeigt wird.

#### **Aktivierung und Deaktivierung**

*Hinweis: Bei der Aktivierung und Deaktivierung handelt es sich um eine Standardfunktion von JTL Shop. Wenn Sie mit jener vertraut sind, können Sie diesen Abschnitt überspringen.*

Um das Plugin temporär zu deaktivieren, wählen Sie in der Plugin-Verwaltung den Reiter *Aktiviert*, markieren das Kästchen vor *SD Bonuspunkte* und klicken auf *Deaktivieren*.

Um das Plugin wieder zu aktivieren, wählen Sie in der Plugin-Verwaltung den Reiter *Deaktiviert*, markieren das Kästchen vor *SD Bonuspunkte* und klicken auf *Aktivieren*.

Bei der Deaktivierung bleiben die Bonuspunkte der Kunden gespeichert und können bei erneuter Aktivierung wieder eingelöst werden.

#### **Deinstallation**

*Hinweis: Bei der Deinstallation handelt es sich um eine Standardfunktion von JTL Shop. Wenn Sie mit jener vertraut sind, können Sie diesen Abschnitt überspringen.*

Um das Plugin vollständig zu entfernen, müssen Sie es über Ihren FTP-Zugang vom Server löschen.

#### **Konfiguration**

Sie erreichen die Konfiguration des Plugins in der Administrationsoberfläche Ihres JTL Shops. Sie können diese aus dem Hauptmenü unter *Plugins* | *Plugins* | *SD Bonuspunkte* aufrufen oder unter *Plugins* | *Pluginverwaltung* im Reiter *Aktiviert* das Zahnradsymbol in der Zeile des Plugins *SD Bonuspunkte* anklicken.

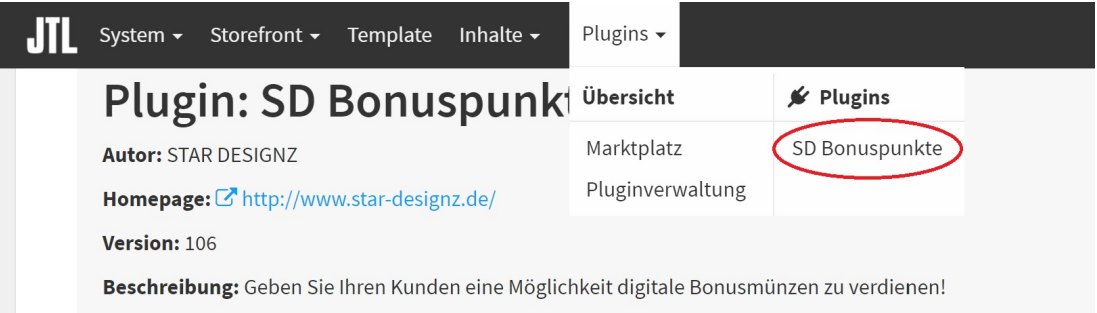

#### **Technische Konfiguration**

Bitte prüfen Sie nach der Installation bzw. Aktivierung zunächst, dass alle Einstellungen auf dem Reiter *Zusätzliche Felder* korrekt gesetzt sind. Diese werden ab JTL Shop 4.06 in der Regel nicht automatisch gesetzt.

Die jeweils oberste der drei Einstellungen in jeder Gruppe bestimmen die Sichtbarkeit auf verschiedenen Seiten des Shops.

Die jeweils beiden unteren Einstellungen in jeder Gruppe legen die Anker für die Darstellung der Bonuspunkte-Fuktion auf den Shop-Seiten fest.

Das Plugin ist mit dem JTL Evo Template entwickelt und getestet. Wenn Sie ein anderes Template verwenden, müssen gegebenenfalls die Anker unter *Zusätzliche Felder* angepasst werden.

#### **Geschäftliche Konfiguration**

Die fachlichen Einstellungen des Plugins finden Sie auf dem Reiter *Kundengruppe Einstellungen*. Die Einstellungen auf diesem Reiter sind unterteilt in Einstellungen für den **Erwerb** und die **Einlösung** der Bonuspunkte.

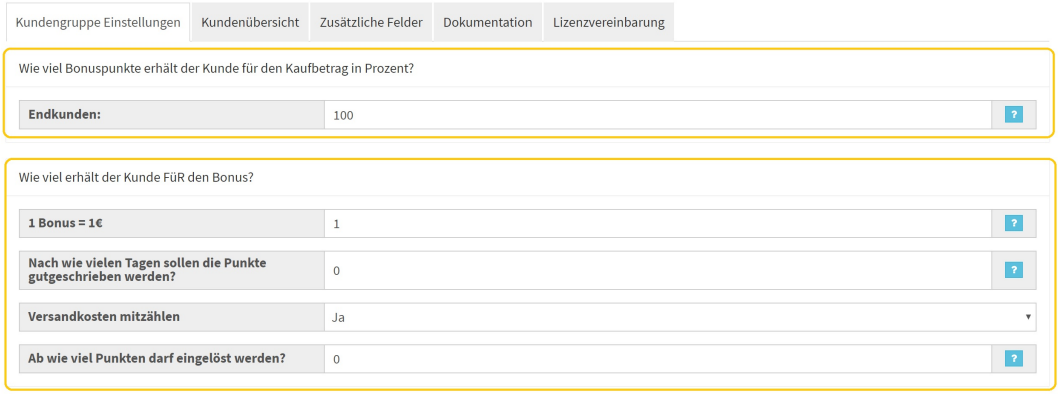

 $\Box$  Speichern

Im oberen Bereich, in dem der **Erwerb** der Bonuspunkte **je nach Kundengruppe** eingestellt wird, können Sie für jede Kundengruppe festlegen, wie viele Bonuspunkte pro Währungseinheit erworben werden. Die Eingabe erfolgt dabei in Prozent.

*Beispiel: Ein Wert von 100 bedeutet, dass pro umgesetztem Euro ein Bonuspunkt gutgeschrieben wird. Ein Wert von 30 bedeutet, dass pro umgesetztem Euro 0,3 Bonuspunkte gutgeschrieben werden.*

Im unteren Bereich können Sie **generelle Einstellung zum Erwerb und zur Einlösung** der Bounspunkte vornehmen. Hierbei gibt es vier Optionen:

Im ersten Feld können Sie einstellen, wie viel Nachlass der Kunde pro Bonuspunkt erhält. *Beispiel: Ein Wert von 1 bedeutet, dass pro Bonuspunkt 1 Euro gutgeschrieben wird. Ein Wert von 0,05 bedeutet, dass pro Bonuspunkt 5 Cent gutgeschrieben werden.*

Im zweiten Feld können Sie einstellen, wie viele Tage nach der Bestellung die Punkte dieser Bestellung dem jeweiligen Kunden gutgeschrieben werden.

*Hinweis: Wir empfehlen, diese Zeitspanne mindestens so lange zu wählen, wie der Kunde ein Rückgaberecht hat, um zu vermeiden, dass Waren retourniert werden, für die bereits eine Gutschrift von Bonuspunkten statt gefunden hat. Retouren können nicht automatisch verarbeitet werden. Bei der Stornierung von Bestellungen hingegen werden auch die Punkte storniert, siehe Betrieb.*

Im dritten Feld können Sie einstellen, ob auch die Versandkosten Bonuspunkte für den Kunden erzeugen.

Im vierten Feld können Sie eine Mindestanzahl an Punkten einstellen, die der Kunde mindestens gesammelt haben muss, um Punkte einzulösen. Kunden, die diese Grenze nicht erreichen, wird die Option zum Einlösen von Bonuspunkten im Warenkorb nicht angezeigt.

*Beispiel: Bei einer Grenze von 100 Punkten, können nur Kunden mit mehr als 100 Punkten auf ihrem Punktekonto Bonuspunkte einlösen. Sie können dann aber auch geringere Werte einlösen, beispielsweise nur 20 Punkte.*

Darüber hinaus können Sie **in Ihrer JTL-Warenwirtschaft** bestimmte Produkte vom Erwerb von Punkten und/oder von der Einlösung von Punkten ausschließen. Sie können folgende **Funktionsattribute** anlegen:

- *sd\_bonuspunkte\_no\_bonus* schließt für das jeweilige Produkt die Einlösung von Bonuspunkten zur Zahlung aus
- *sd\_bonuspunkte\_no\_add\_bonus* schließt den Erwerb von Bonuspunkten durch den Kauf des jeweiligen Produkts aus

Weitere Informationen zum Anlegen von Funktionsattributen finden Sie unter https://guide.jtlsoftware.de/jtl-wawi/artikel/attribute-anlegen/.

## **Betrieb**

Sobald der Kunde in Ihrem JTL Shop einkauft, bekommt er – je nach Konfiguration – die möglichen Bonuspunkte auf der Detailseite der Produkte angezeigt.

**Star Designz** 

# SD Test Demo Shop

Artikelnummer: 2

Dies ist nur ein Test Demo Shop

Kategorie: Plugins

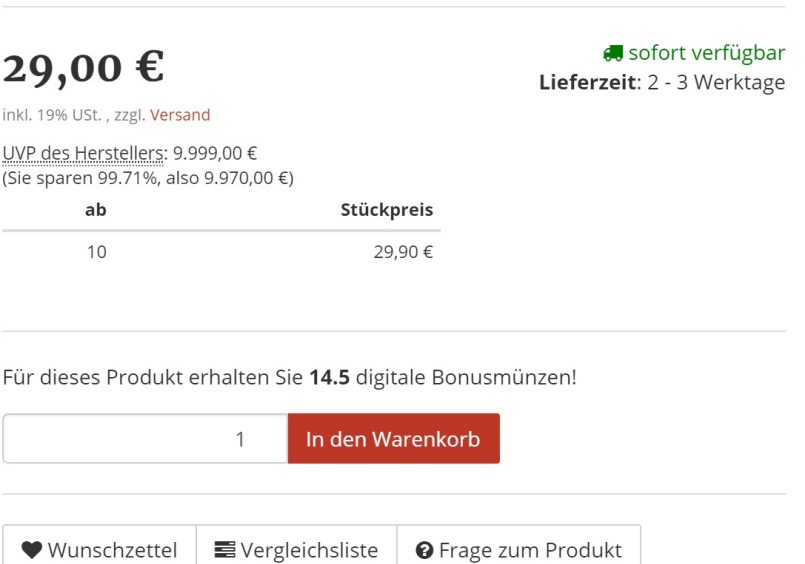

Hat ein Kunde bereits Bonuspunkte gesammelt, so bekommt er die Anzahl der bereits gutgeschriebenen Bonuspunkte und den Gegenwert in Euro im Warenkorb und in seinem Kundenkonto angezeigt. Ihm steht dann die Möglichkeit offen, im Warenkorb Bonuspunkte einzulösen, um damit den Zahlbetrag zu verringern. Um die Anzahl der einzlösenden Punkte zu ändern, muss der Kunde einen anderen Wert eingeben und erneut auf Einlösen klicken. Versandkosten können niemals mit Bonuspunkten verrechnet werden. Noch nicht gutgeschriebene Punkte kürzlich erfolgter Bestellungen werden dem Kunden nicht angezeigt.

## Warenkorb

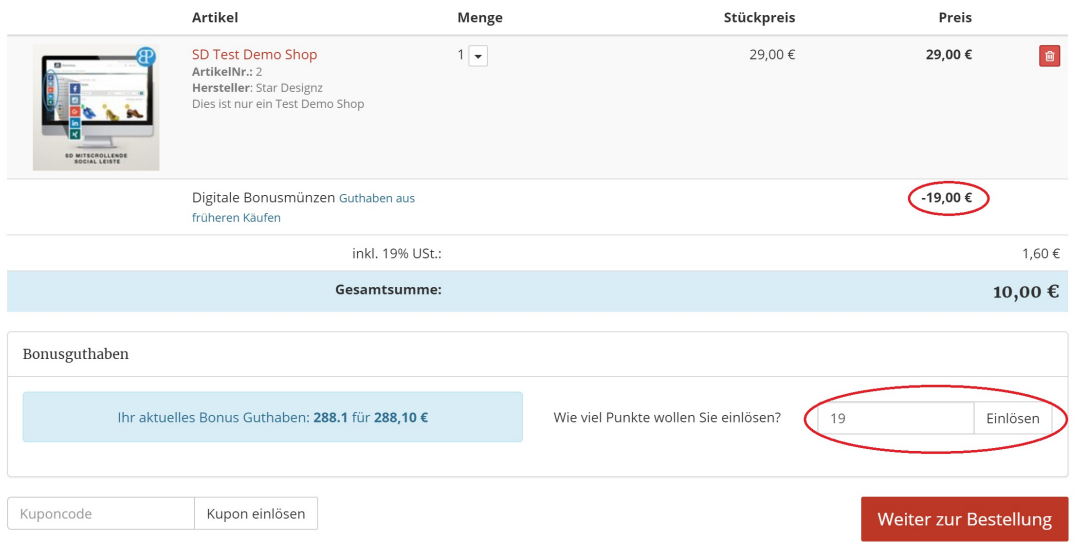

Auf den Teil des Warenkorbs, der mit Bonuspunkten bezahlt wurde, werden keine neuen Bonuspunkte ausgestellt.

Bei einer **Stornierung** wird die Punktegutschrift ebenfalls storniert.

Bei einer **Rechnungskorrektur** über den JTL Shop ist **keine** automatische Anpassung der Punkte möglich.

#### **Ansicht und Anpassung des Punktestandes**

Sie können den Punktestand eines jeden Kunden einsehen und anpassen, indem Sie in der Konfiguration den Reiter *Kundenübersicht* aufrufen. Hier werden bereits gutgeschriebene und noch zur Gutschrift ausstehende, "offene" Bonuspunkte angezeigt.

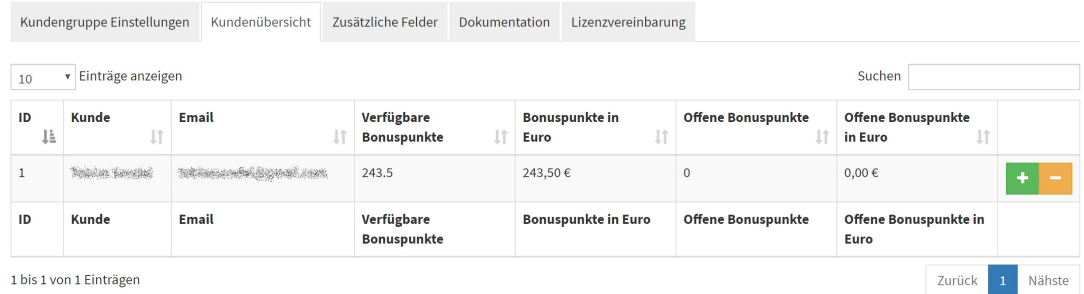

Bei Bedarf können Sie den Punktestand eines jeden Kunden anpassen.

Dazu klicken Sie in der Zeile des jeweiligen Kunden auf **+** bzw. **-**, um Punkte hinzuzufügen oder abzuziehen. Geben Sie dann den Betrag der Änderung ein und bestätigen Sie diesen.

### **Datenschutz**

Das Plugin übermittelt ausschließlich die Domain, für die es verwendet wird, an Server von Star Designz, um die Aktivierung entsprechend der Lizenz (Test- oder Vollversion) zu ermöglichen.

Darüber hinaus werden keine Daten aus dem Shop heraus übertragen.

## **Support & Kontakt**

Support und weitere Informationen erhalten Sie unter

kontakt@star-designz.de

www.star-designz.de